# **1 Formular aufrufen**

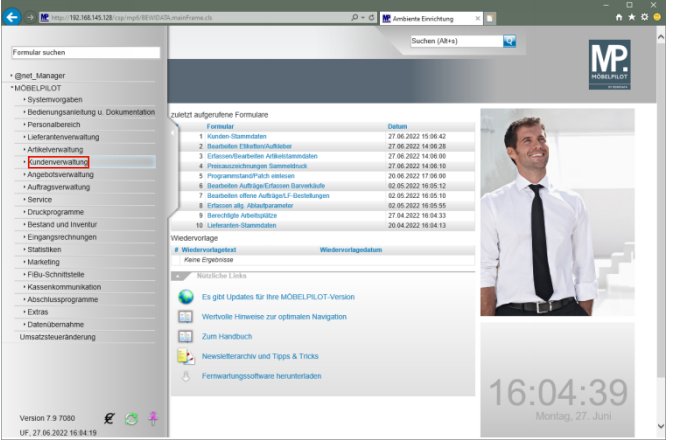

Klicken Sie auf den Hyperlink **Kundenverwaltung**.

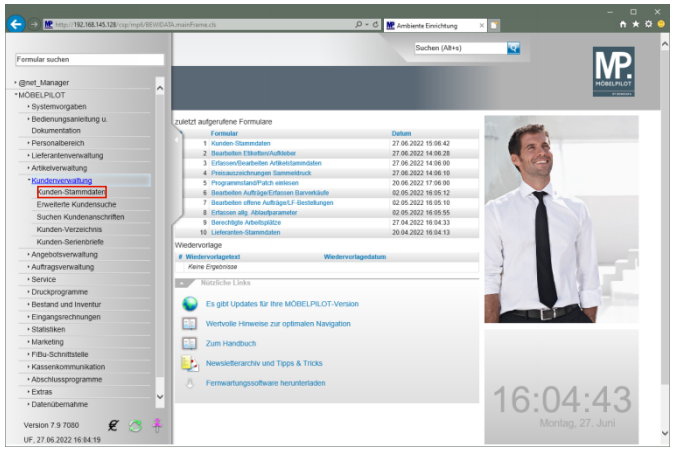

Klicken Sie auf den Hyperlink **Kunden-Stammdaten**.

# **2 Formularreiter: Allgemein**

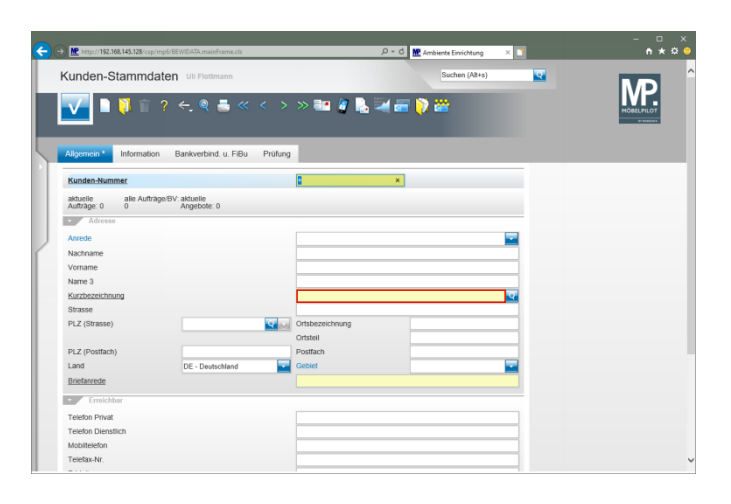

Klicken Sie auf das Eingabefeld **Kurzbezeichnung**.

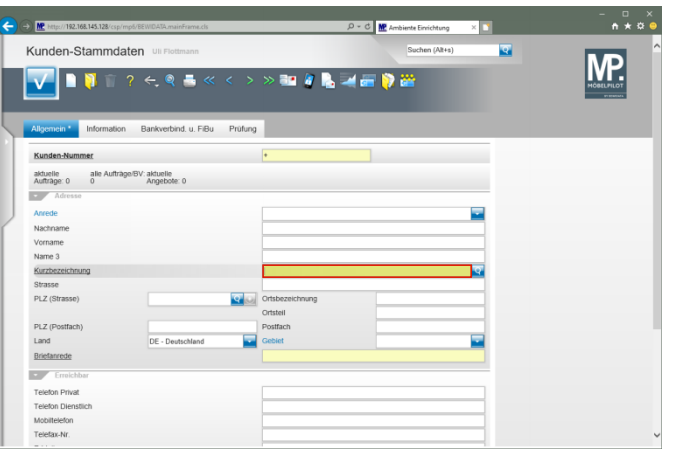

Geben Sie **Mustermann** im Feld **Kurzbezeichnung** ein.

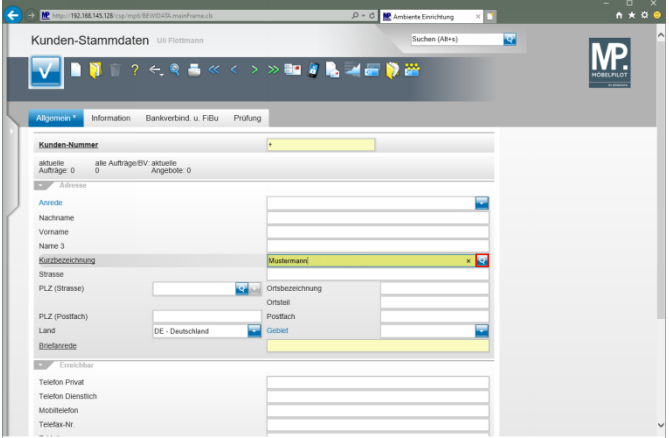

#### Klicken Sie im Feld **Kurzbezeichnung** auf die Schaltfläche **Suchen ähnliche Kunden**.

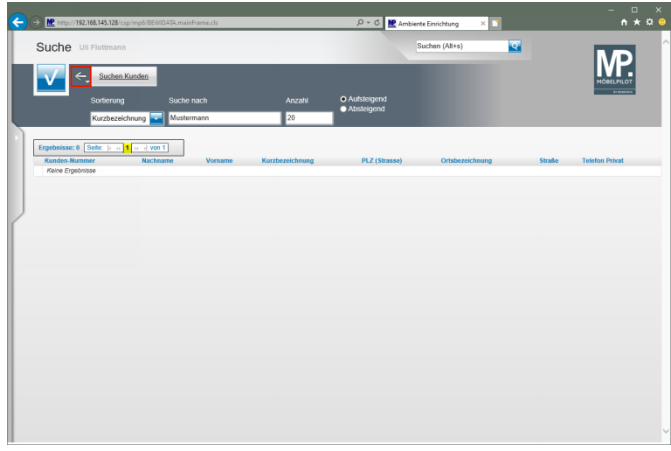

Klicken Sie auf die Schaltfläche **Zurück**.

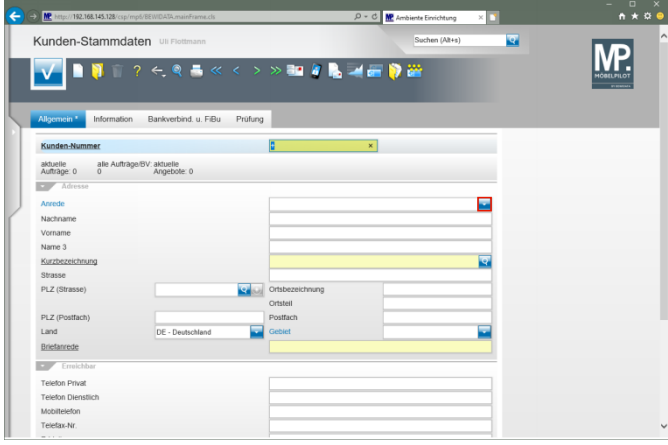

Klicken Sie im Feld **Anrede** auf die Schaltfläche **Öffnen**.

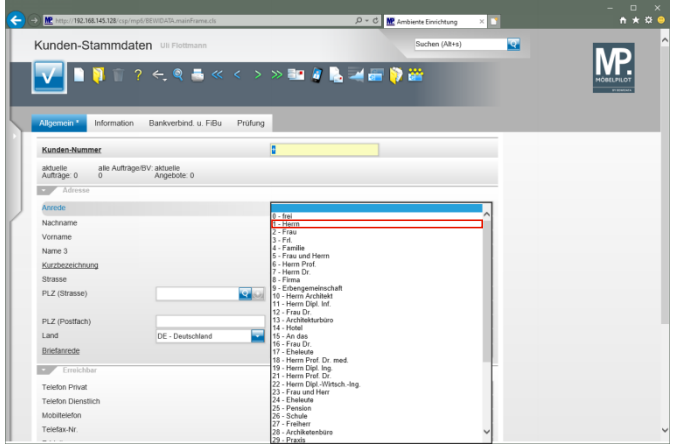

Klicken Sie auf den Listeneintrag **1 - Herrn**.

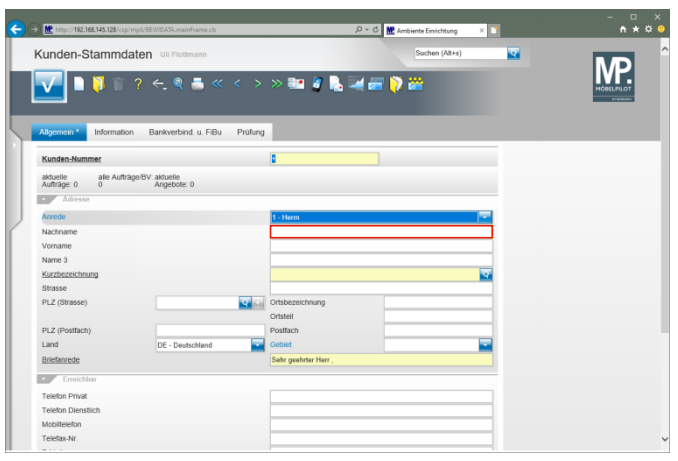

Klicken Sie auf das Eingabefeld **Nachname**.

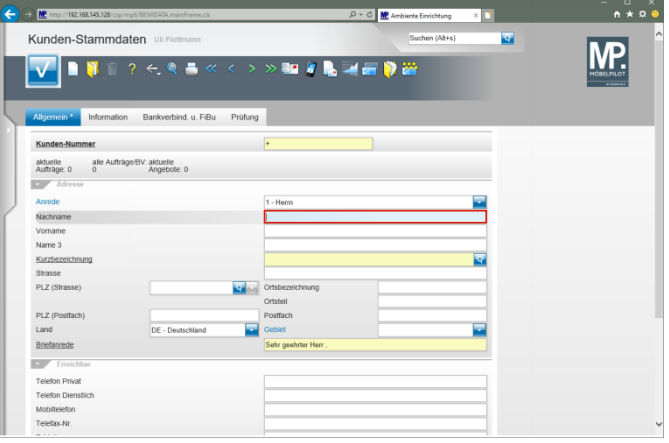

Geben Sie **Mustermann** im Feld **Nachname** ein.

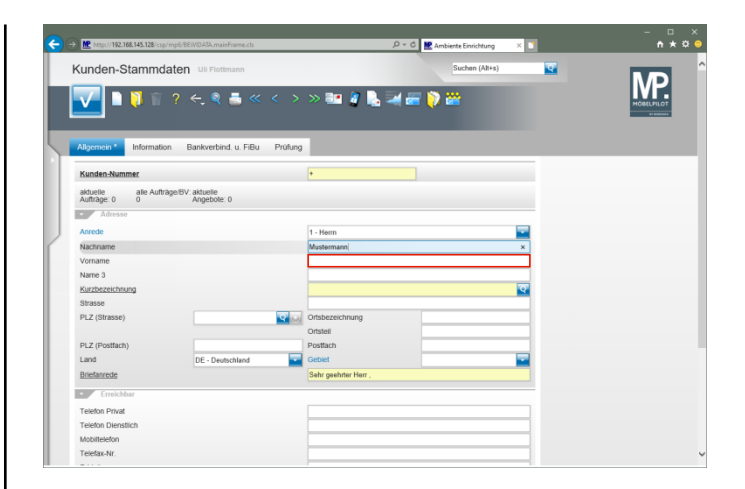

### Klicken Sie auf das Eingabefeld **Vorname**.

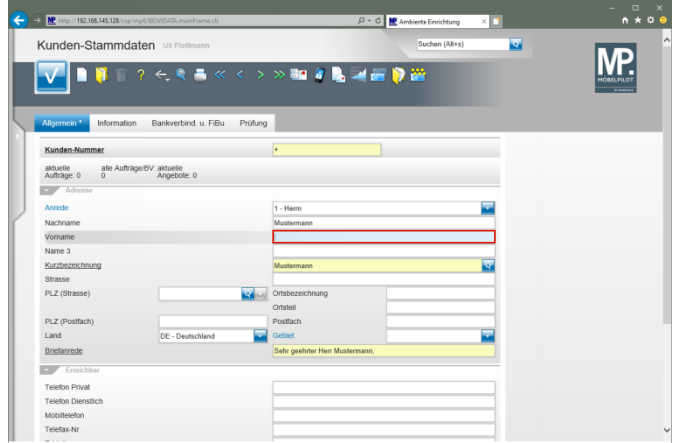

Geben Sie **Klaus** im Feld **Vorname** ein.

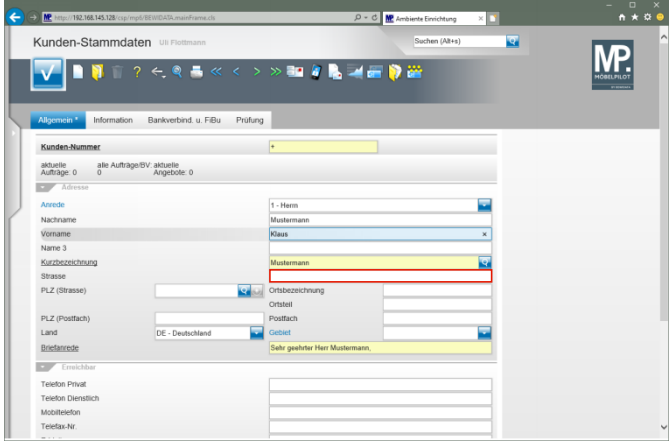

#### Klicken Sie auf das Eingabefeld **Strasse**.

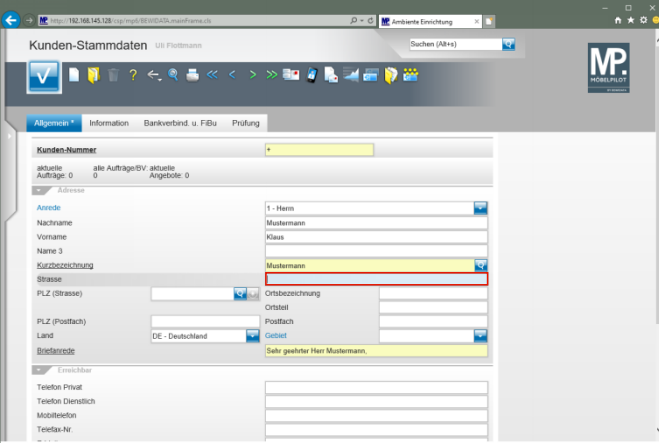

Geben Sie **Erthalstr. 1** im Feld **Strasse** ein.

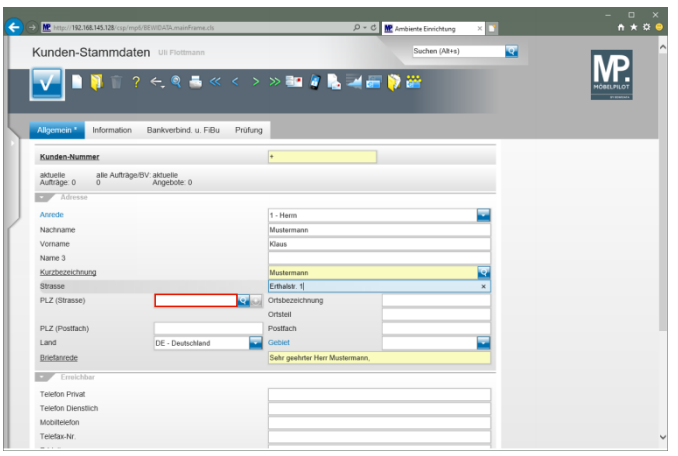

Klicken Sie auf das Eingabefeld **PLZ (Strasse)**.

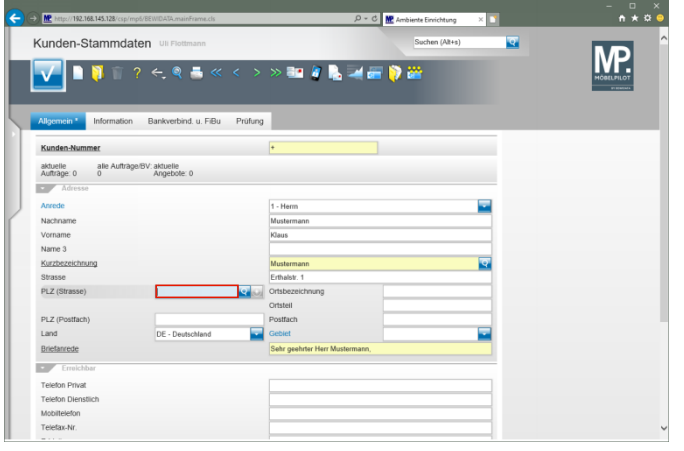

Geben Sie **55118** im Feld **PLZ (Strasse)** ein.

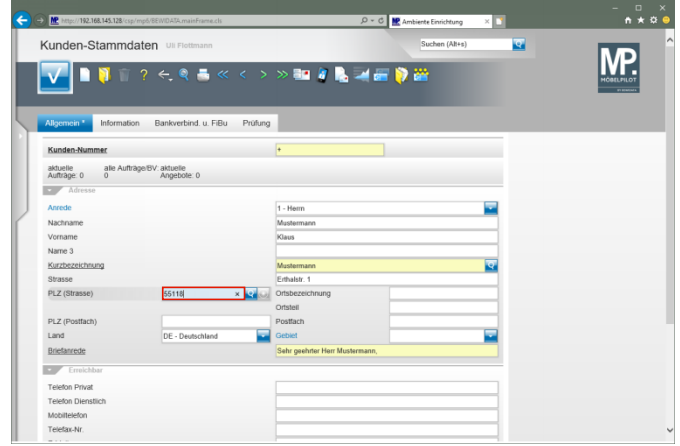

## Drücken Sie die Taste

 $\blacktriangle$ 

Sobald Sie das Feld *"PLZ (Straße)* verlassen, prüft das System, ob die Postleitzahl bereits im Postleitzahlenverzeichnis hinterlegt ist. In diesem Fall wird die Ortsbezeichnung als Vorschlag eingeblendet. Ist die Postleitzahl dagegen noch nicht im System hinterlegt, wird ein Fenster mit entsprechendem Hinweis eingeblendet. Pflegen Sie in diesem Fall die Ortsbezeichnung ein. Wird der Datensatz abschließend gespeichert, übernimmt MÖBELPILOT die *"neue"* Ortsbezeichnung automatisch in das interne Postleitzahlenverzeichnis. Voraussetzung ist aber, dass diese Funktion in den Parametervorgaben nicht deaktiviert wurde! Der Grund hierfür könnte sein, dass ein aktuelles und offizielles PLZ-Verzeichnis eingelesen wurde und verhindert werden soll, dass dieses durch manuell erfasste Daten angereichert wird.

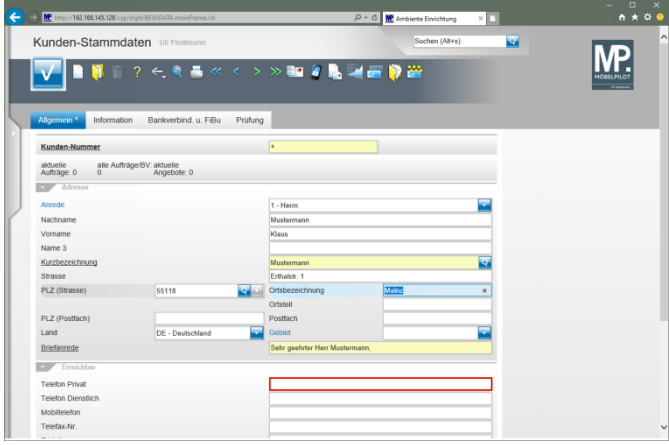

Klicken Sie auf das Eingabefeld **Telefon Privat**.

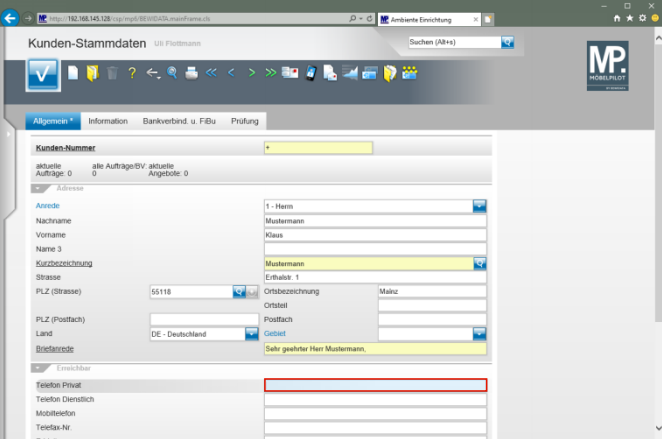

Geben Sie **06131-63920** im Feld **Telefon Privat** ein.

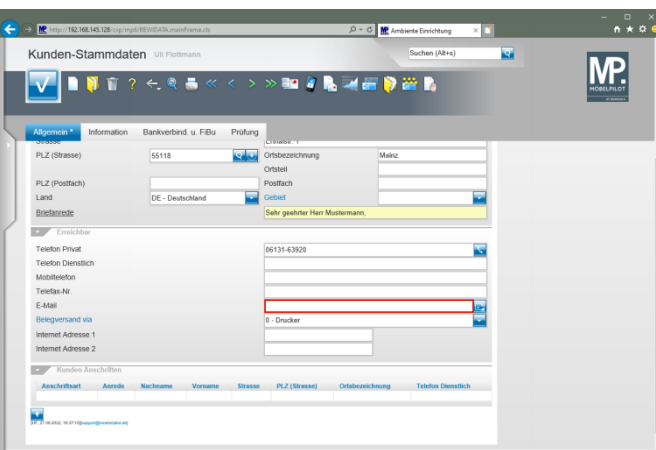

Klicken Sie auf das Eingabefeld **E-Mail**.

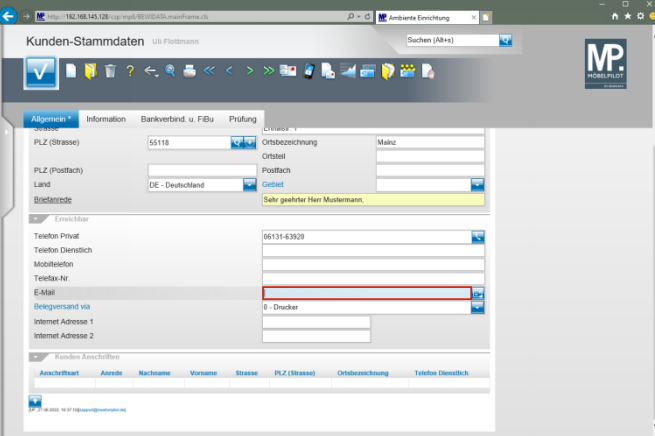

Geben Sie **mail@km.de** im Feld **E-Mail** ein.

### **3 Formularreiter: Information**

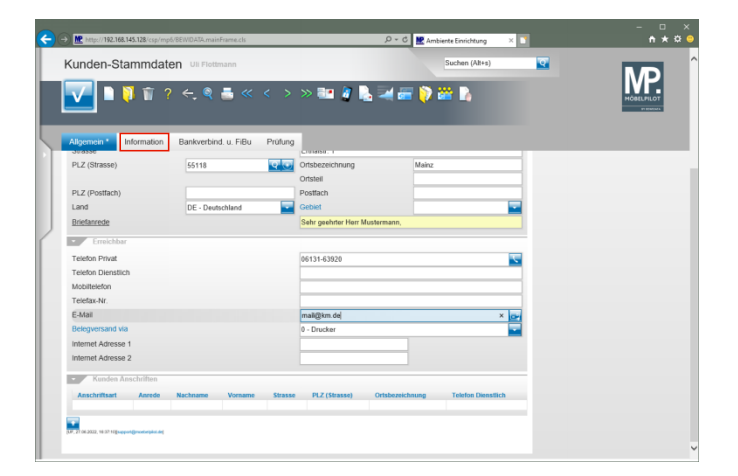

Klicken Sie auf den Hyperlink **Information**.

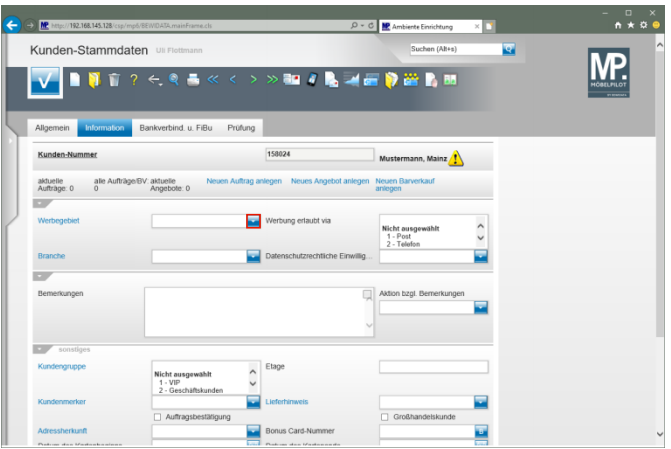

Wollen Sie ein Werbegebiet manuell zuordnen, klicken Sie im Auswahlfeld **Werbegebiet** auf die Schaltfläche **Öffnen**.

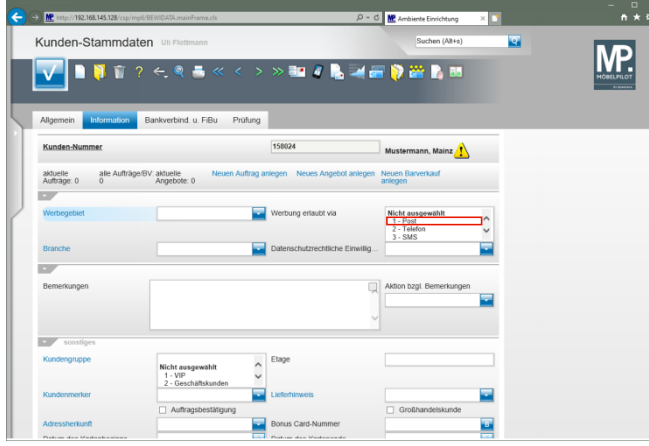

Klicken Sie im Auswahlfeld **Werbung erlaubt via** auf den Listeneintrag **1 - Post**.

 $\check{\phantom{a}}$ 

 $\check{\phantom{a}}$ 

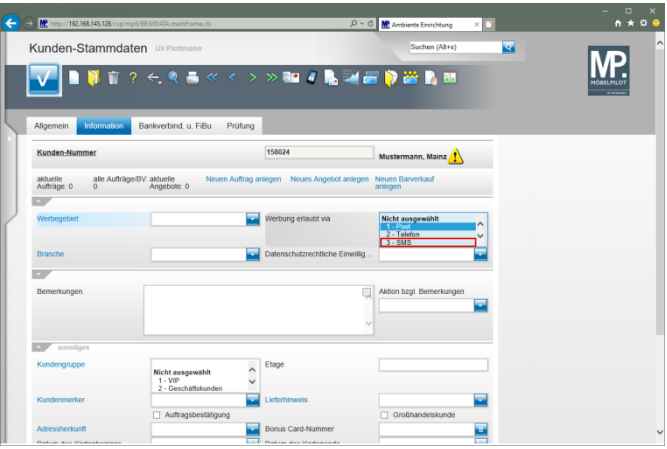

Klicken Sie auf den Listeneintrag **3 - SMS** und halten Sie dabei strg gedrückt.

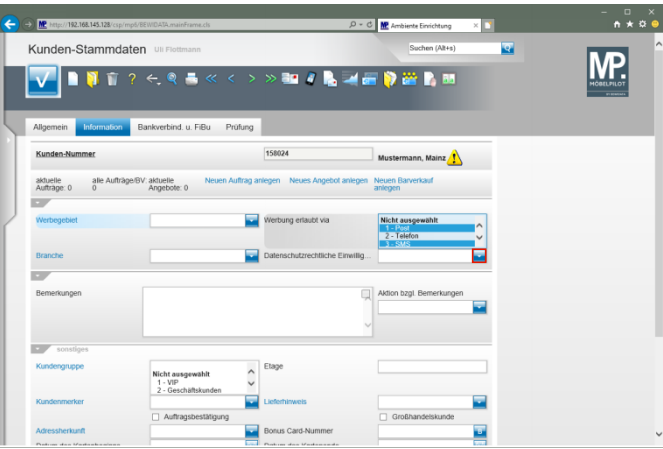

Klicken Sie im Feld **Datenschutzrechtliche Einwilligungserklärung** auf die Schaltfläche **Öffnen**.

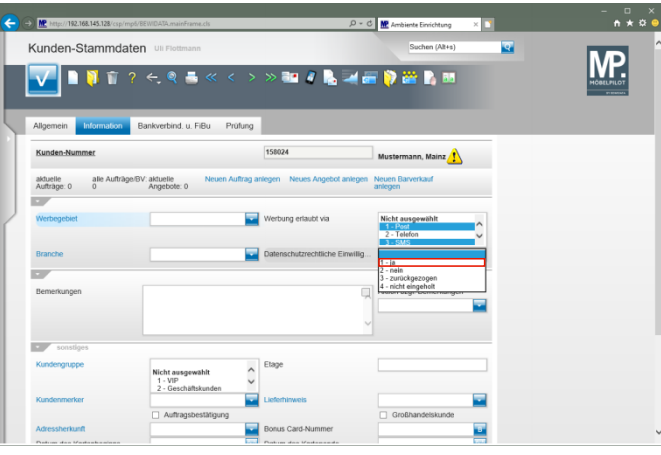

Klicken Sie auf den Listeneintrag **1 - ja**.

## **4 Formularreiter: FiBu**

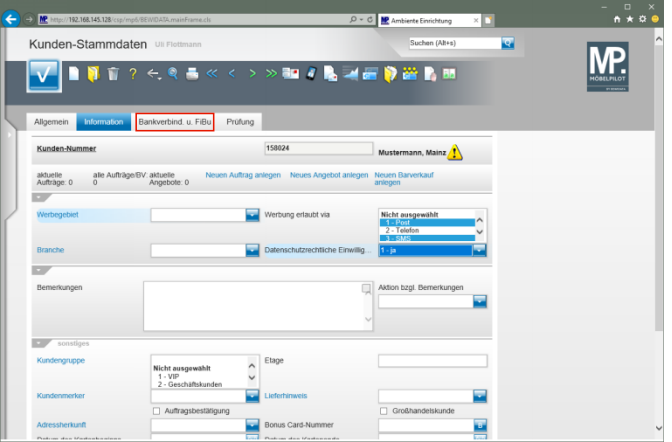

Klicken Sie auf den Hyperlink **Bankverbind. u. FiBu**.

 $\blacktriangle$ Angaben in diesem Formularteil sind nur dann erforderlich, wenn Sie die Schnittstelle zu einem Finanzbuchhaltungssystem nutzen. Die Funktion dieser Schnittstelle beschreiben wir in einer separaten Dokumentation.

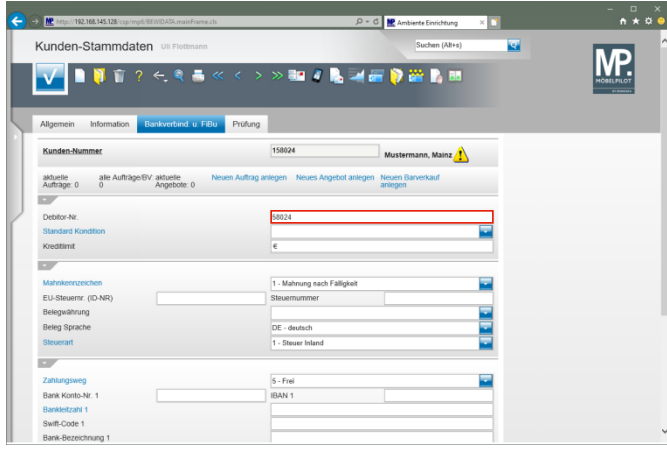

Klicken Sie auf das Eingabefeld **Debitor-Nr.**

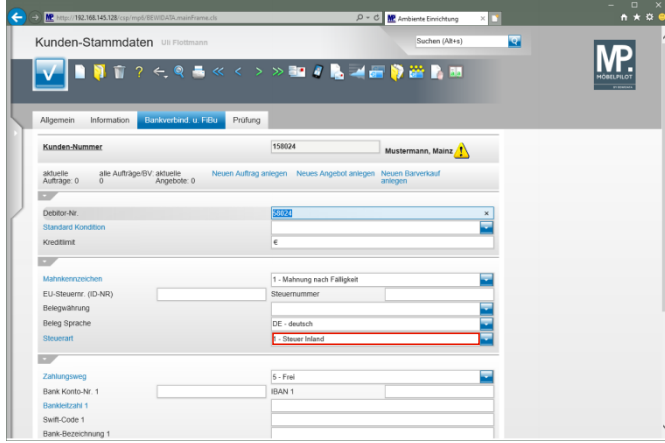

### Klicken Sie auf **Steuerart**.

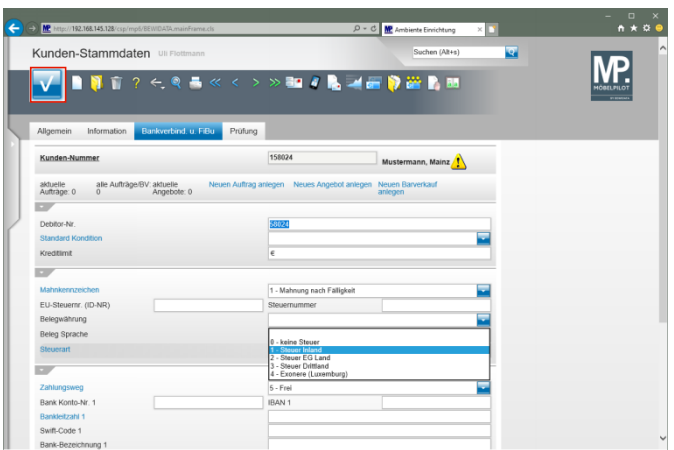

Klicken Sie anschließend auf die Schaltfläche **Speichern**.

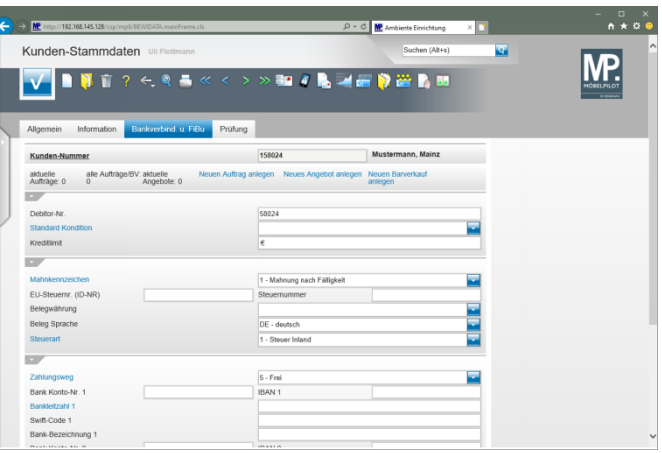